本指南為津貼方案申領辦法影片參考資料,幫助您透過 CA ECE 人力登記處順利申領縣津貼。必須注意各縣津 貼不同,資格條件可能有差異。

申領前:

- 更新個人檔案:更新個人檔案的正確資料非常重要。 1. 更新電子信箱,將會收到確認信。 2. 更新雇主,雇主可能需要驗證就業資料([見更新雇主影](https://youtu.be/QuU1G6bgU7w)片)。
- 縣是否有津貼方案吗? 查詢是否有縣津貼。登入登記處個人檔案,點選「津貼途徑」及「申領」。選擇縣方案查詢 是否符合申領資格。
- 上傳相關文件:提交縣津貼方案必要文件證明符合津貼資格([見上傳文件辦法影](https://youtu.be/J9soUKQMsYc)片)。

1. 線上申請流程

第1步:登入登記處 [www.caregistry.org](https://www.caregistry.org/index.cfm)

a. 已有登記處帳號 - 使用電子信箱地址登入帳號。

b. 無登記處帳號 - 點選「建立個人檔案」[\(建立個人檔案影片\)](https://youtu.be/L1FA0_EjwXQ), 按照步驟建立個人帳號。使用者名稱是電子信箱地址。

第 2 步:更新登記處個人檔案

- a. 點選我的工具及設定,然後選擇我的個人檔案。
- b. 點選編輯,檢視編輯個人檔案資料。
- c. 更新目前個人就業資料,然後點選更新帳號資料。

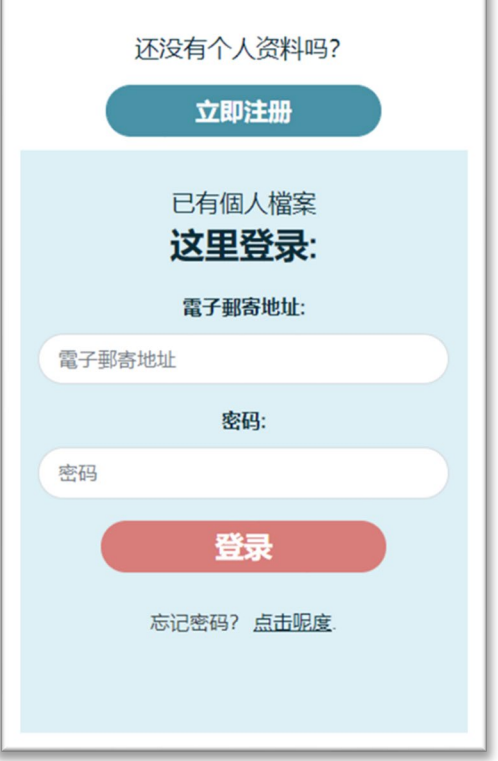

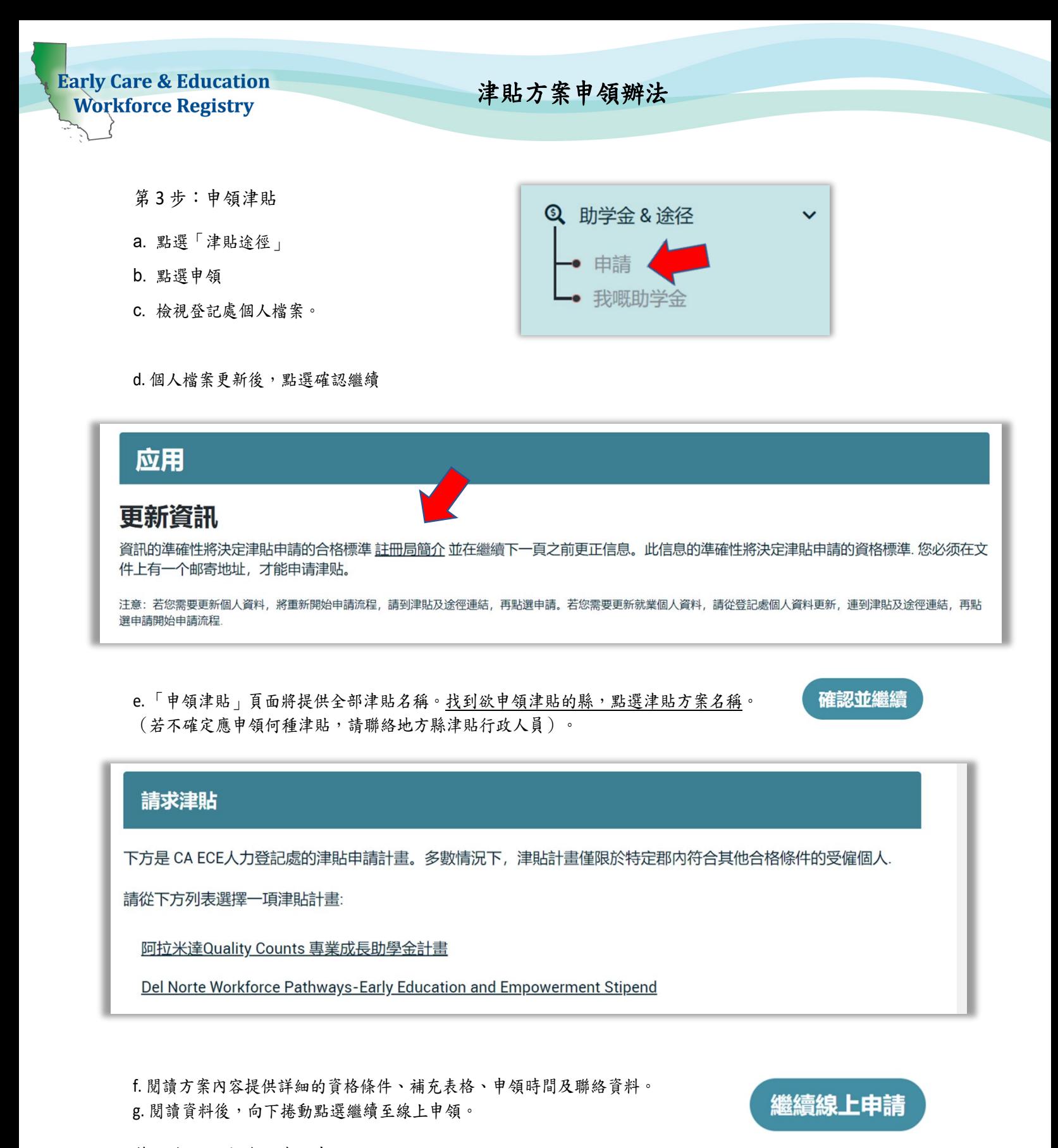

第 4 步:完成線上津貼申領

請仔細閱讀縣津貼條件。避免出現可能導致申領被退件的錯誤。

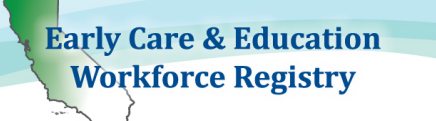

1. 請說明職業/教育目標:

勾選最多兩項符合您的教育及/或職業目標選項。

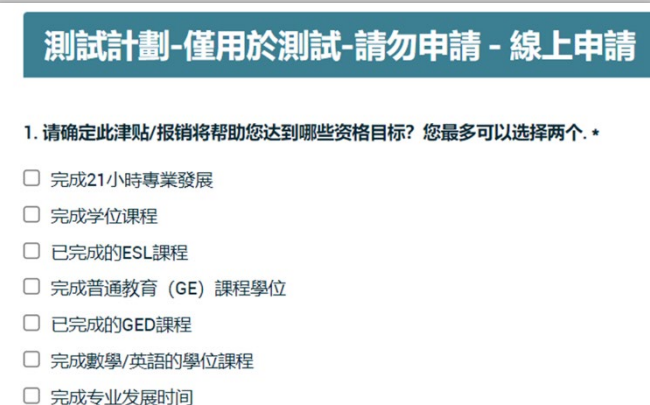

2. 選擇欲申領的津貼期間。請見津貼說明確定應選擇的津貼期間。

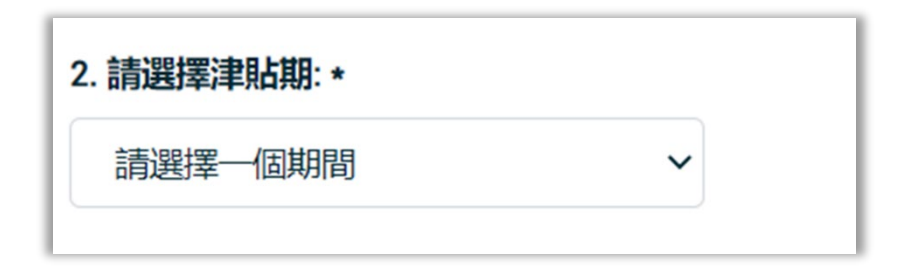

3. 選擇途徑種類。

完成這部分前,請檢視縣津貼行政人員提供的資格條件指南及說明,內容將有符合津貼方案資格的途徑種類資 料。

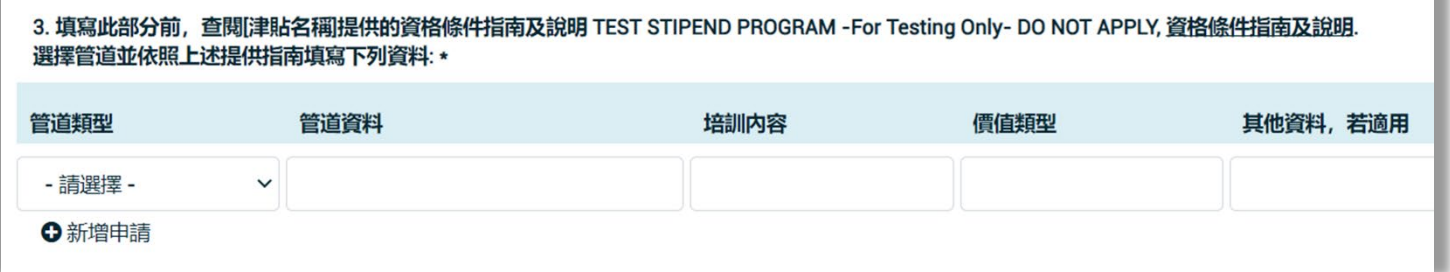

不實資料可能導致津貼方案被退件。請按照指南備妥津貼申領資料。

途徑種類填寫辦法:

各縣選擇津貼申領途徑。申領途徑可有一種以上(請見縣津貼方案資料)。

- 大學學分: 輸入大學名稱 獲得津貼將會或已完成的學分數 學季或學期 學生證編號
- 專業發展: 輸入內容:輸入已參加或將參加的各專業發展組織名稱,除非津貼方案已要求只填寫「多個訓練組織」。 時數:輸入將參加或已參加獲得津貼要求的專業發展時數。
- 保留: 輸入活動:實例執照續期。
- 健康安全規定: 輸入內容:參加訓練的組織名稱 時數:輸入訓練時數
- 取得學位: 輸入大學已完成的學位(例如 B. A. ECE、Chico State University)。 輸入學位授予日期,即授予日。 學生證編號
- 取得 CA 兒童發展執照: 輸入兒童發展執照名稱:例如助理、助教、教師等。 CA 兒童發展執照詳細資料,請上網查詢:<https://www.ctc.ca.gov/credentials/req-child-dev> 輸入執照核發日期 輸入執照編號
- CA 兒童發展執照/證件費用核退: 輸入執照/證件種類 輸入核退金額
- 兒童保育費用: 輸入服務時數 核退金額

**Early Care & Education Workforce Registry** 

津貼方案申領辦法

- 完成群組模式/學徒制: 輸入方案名稱 學分 學生證編號
- 大學學費核退: 輸入大學名稱 輸入核退金額或課程費用金額 學生證編號
- 社區保育核照費用核退: 輸入執照種類:例如小型家庭兒童保育、大型家庭兒童保育等 輸入核退金額或費用金額
- 取得兒童保育執照: 輸入兒童保育方案種類及名稱 輸入核發日期 CCL 執照編號:輸入社區保育執照編號。欲查詢有照機構及執照編號,請上網查詢: <https://www.ccld.dss.ca.gov/carefacilitysearch/>
- 專業發展費用: 輸入訓練名稱及組織 輸入核退金額
- 教科書核退: 輸入教科書數量 輸入核退金額或教科書費用金額
- 交通費用: 輸入交通種類 輸入金額或交通費用金額

第 5 步:提交津貼申領

- a. 重要 閱讀協議聲明書將幫助您瞭解津貼申領條款及細則。
- b. 點選頁面下方的提交津貼申領。若需要返回或不想提交申領,點選取消。
- c. 一旦完成申領,畫面將出現下列訊息,「第 1 步:線上申領已提交進行審查。」
- d. 若出現就業驗證要求彈出框,即表示目前雇主無法透過登記處使用提交電子就業驗證或您於過去 6 個月內 的就業尚未驗證。

輸入主任或主管姓名及電子信箱。若雇主尚未完成登記處驗證流程,雇主將須填寫紙本雇主驗證 表。

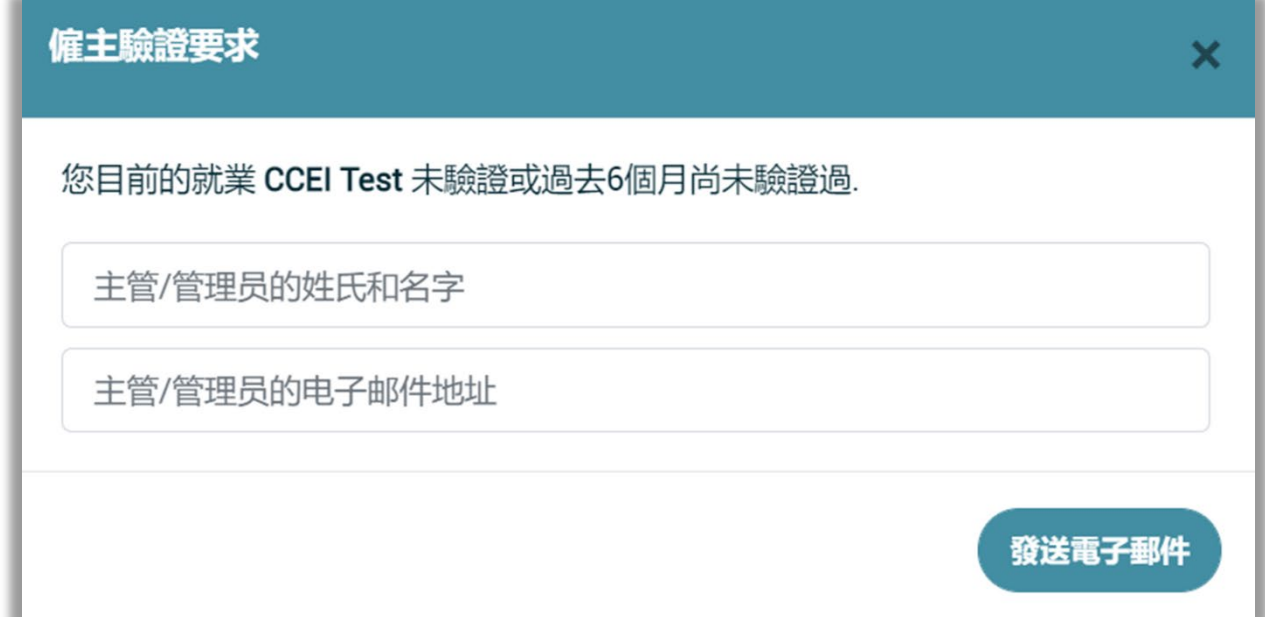

2. 下載「補充表格」(線上申領第 2 步)

重要 – 下載、儲存或列印補充表格。一旦通過本畫面,則無法返回下載文件。填寫補充表格欲尋求協助,請聯 絡津貼行政人員。

## TEST STIPEND PROGRAM -For Testing Only- DO NOT APPLY - 所提交的請求!

第1步:

您申請的線上部分已經提交審查了.

第2步:

接下來,下載補充表單

## 第3步:

將您完成的所需文檔 (包括補充表單) 上傳到位於 的您的概況中 我的文件. 如果您想通過電子郵件發送您的表格, 請在您收到的確認電子郵件中尋找發送說明.

您可以跟蹤進度並更新申請, 以便我的津貼,以及通過查看您的郵件.

3. 上傳文件(線上申領第 3 步)

欲上傳必要津貼文件,請前往我的工具及設定,然後我的文件([見上傳文件影片\)](https://youtu.be/J9soUKQMsYc)。

欲檢視教育訓練報告,登入登記處,前往我的工具及設定,然後點選檢視教育訓練報告或在快速連結選擇檢視 教育訓練報告(PDF)([見教育訓練報告影片\)](https://youtu.be/ZmEG24qfvRg)。

編輯及檢視津貼辦法

仍在申領狀態時可編輯津貼申領。一旦申領已受理,則不可再 修改(但若已受理後需要更新資料,請聯絡津貼行政人員)。

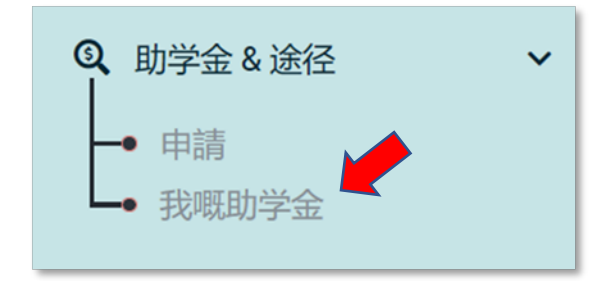

 $\bigcirc$  Support

欲編輯津貼申領,請點選: 津貼途徑及我的津貼,然後點選編輯。

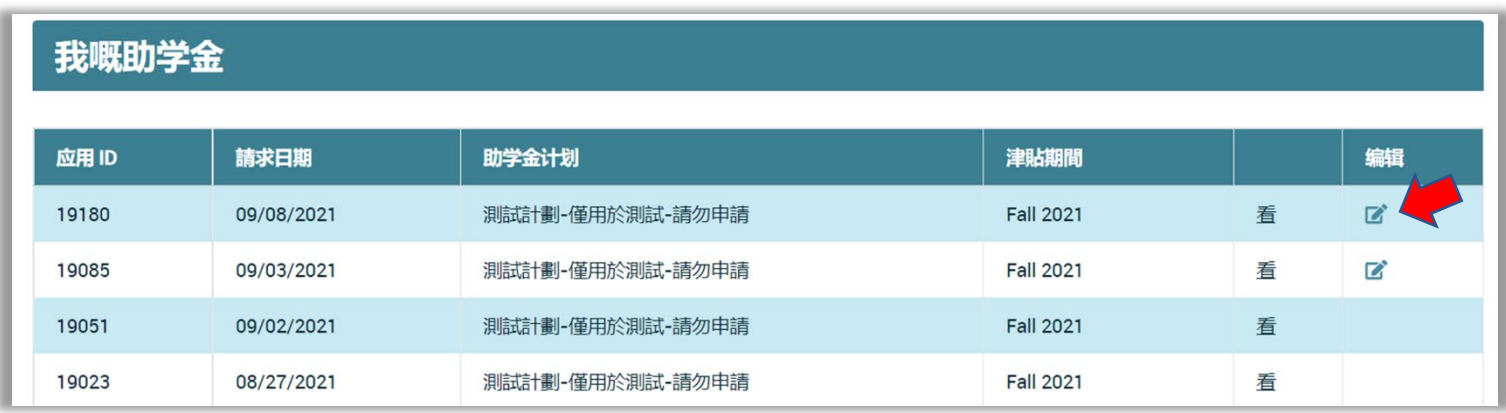

點選編輯,更新已提交申領內容,包含津貼申領資料及必要文件。完成更新後,將需要點選提交津貼申領。

申領狀態:

津貼行政人員將傳送電子郵件通知您的申領狀態、需要提交必要表格、回答疑問及任何其他必要溝通。檢查電 子信箱很重要。

## 津貼请求信息

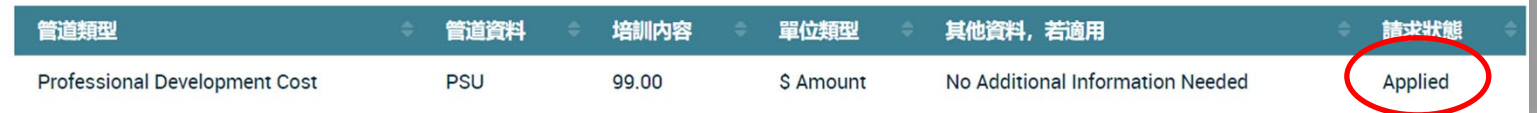

若對津貼資格或申領有疑問,請聯絡津貼行政人員。

欲尋求協助,請聯絡登記處服務台:

透[過電子信箱協](https://ccala.zendesk.com/hc/en-us/requests/new)助或撥打 (323) 645-2631, 免費電話:855-645-0826。點選 CA ECE [人力登記處網站「](http://www.caregistry.org/)協助」框 聊天室。